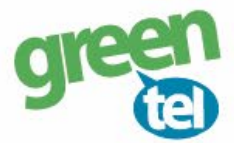

# **MMS opsætning af Denver kamera**

Med et MMS abonnement i dit kamera, kan du få tilsendt billeder til din mobiltelefon eller e-mail. Vi anbefaler et MMS abonnement til kameraer, da det er den mest stabile løsning at modtage billeder på. Når du har modtaget dit Greentel simkort med et MMS abonnement, skal du følge denne guide for at opsætte dit Denver kamera.

**Følg guiden her for MMS opsætning i Denver kameraet med Greentels simkort:**

- **1. Sæt simkort og SD kort i kameraet**
- **2. Forbind kameraet med din PC via USB stikket** (eller sæt SD kortet direkte i PC'en)
- **2. Indsæt den medfølgende CD i din PC**
- **3. Åben programmet "MMSCONFIG"**

### **4. Opsæt følgende indstillinger i PC programmet:**

- Tryk på fanen **"MENU"**

**Interval: "1 minut"** Betyder at kameraet tager et billede hvert minut, hvis der er en bevægelse foran

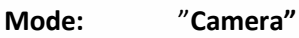

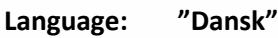

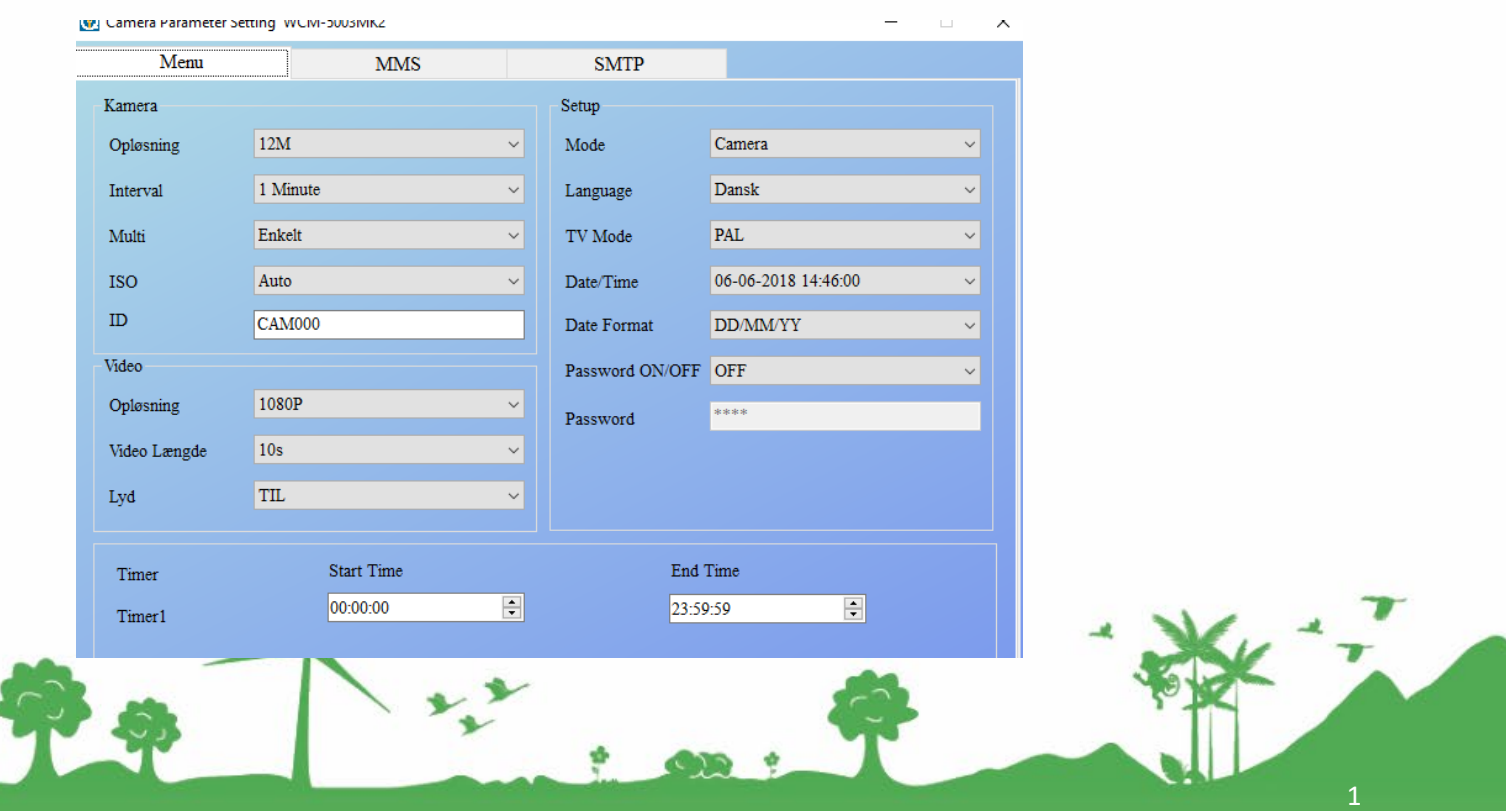

Jomfruløkken 2 8930 Randers NØ

e-mail: support@greentel.dk web: www.greentel.dk

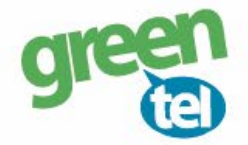

- Tryk på fanen **"MMS"**

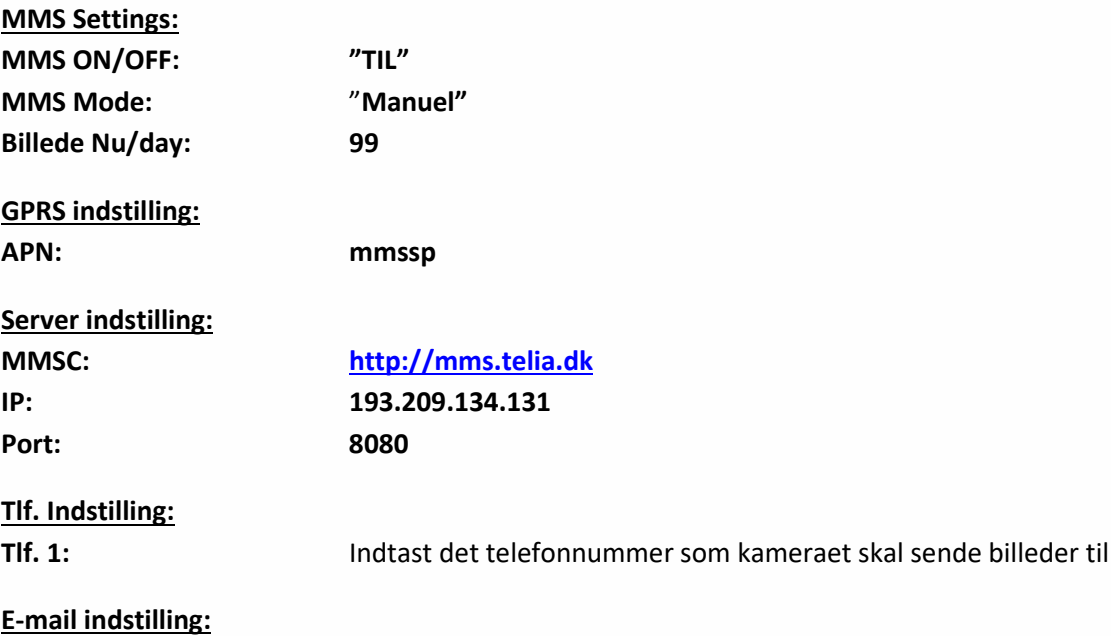

**E-mail 1:** Indtast e-mailadresse som kameraet skal sende billeder til

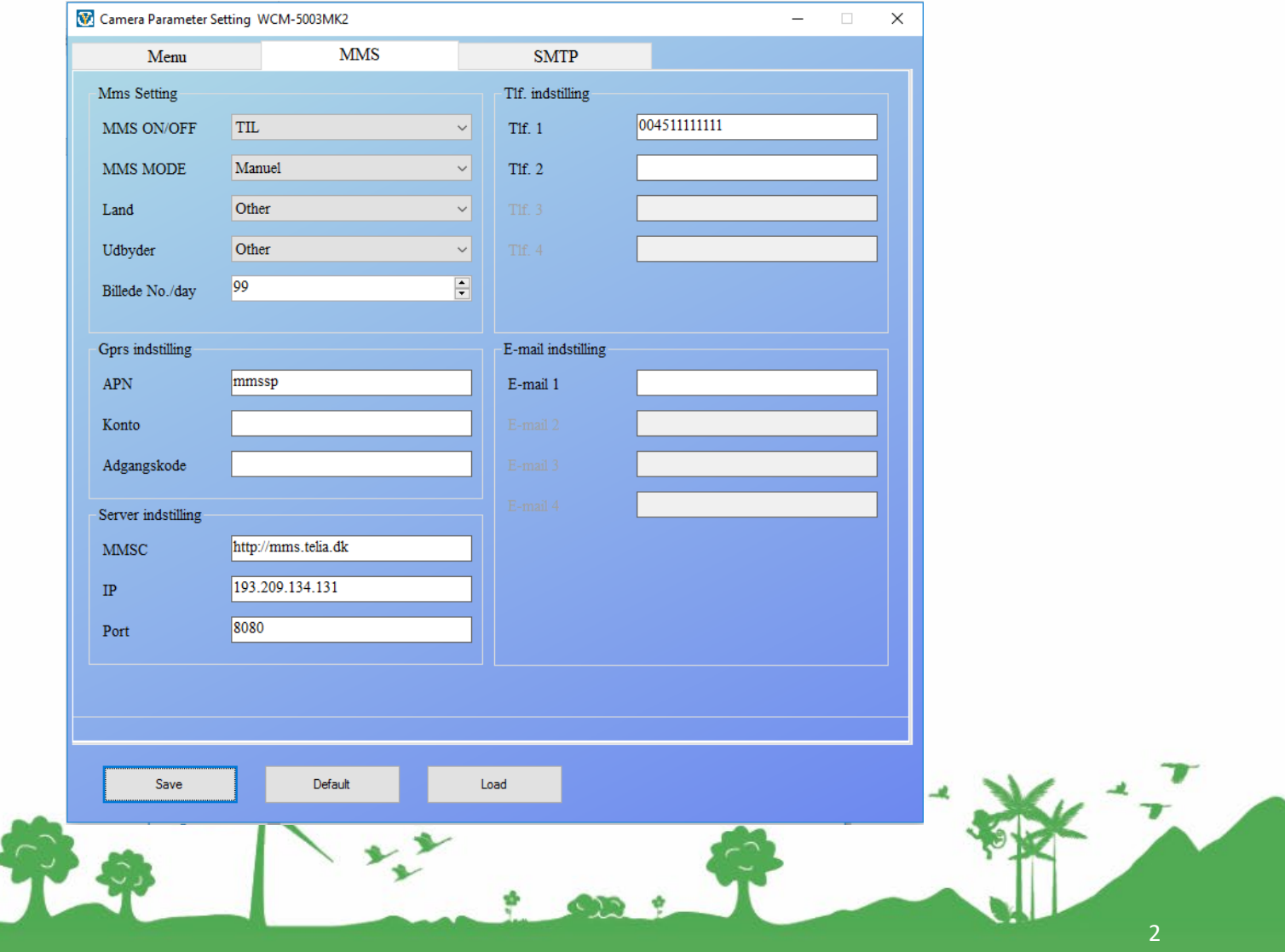

Jomfruløkken 2<br>8930 Randers NØ

韓

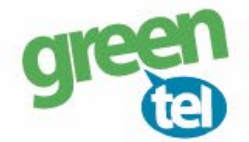

### **-** Tryk på fanen **"SMTP"**

#### **SMTP Setting:**

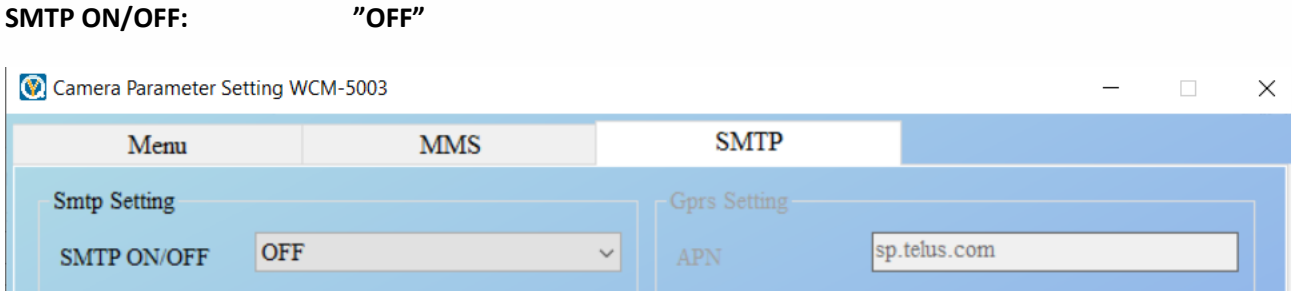

## **5. Gem på SD kort**

De indtastede oplysninger skal nu gemmes på SD kortet, så kameraet kan blive opdateret

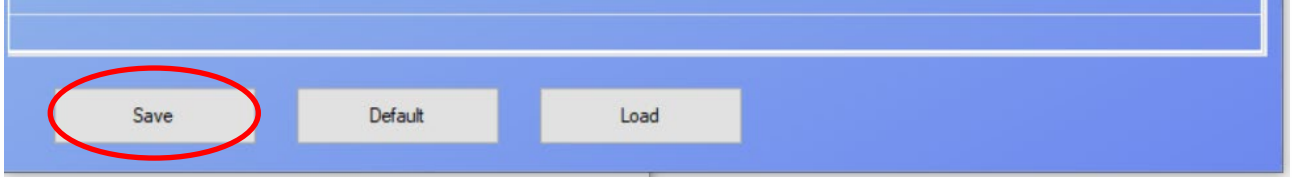

- Tryk på **"SAVE"**
- **- Find det drev**, hvor den flytbar disk er og tryk på **"GEM"**

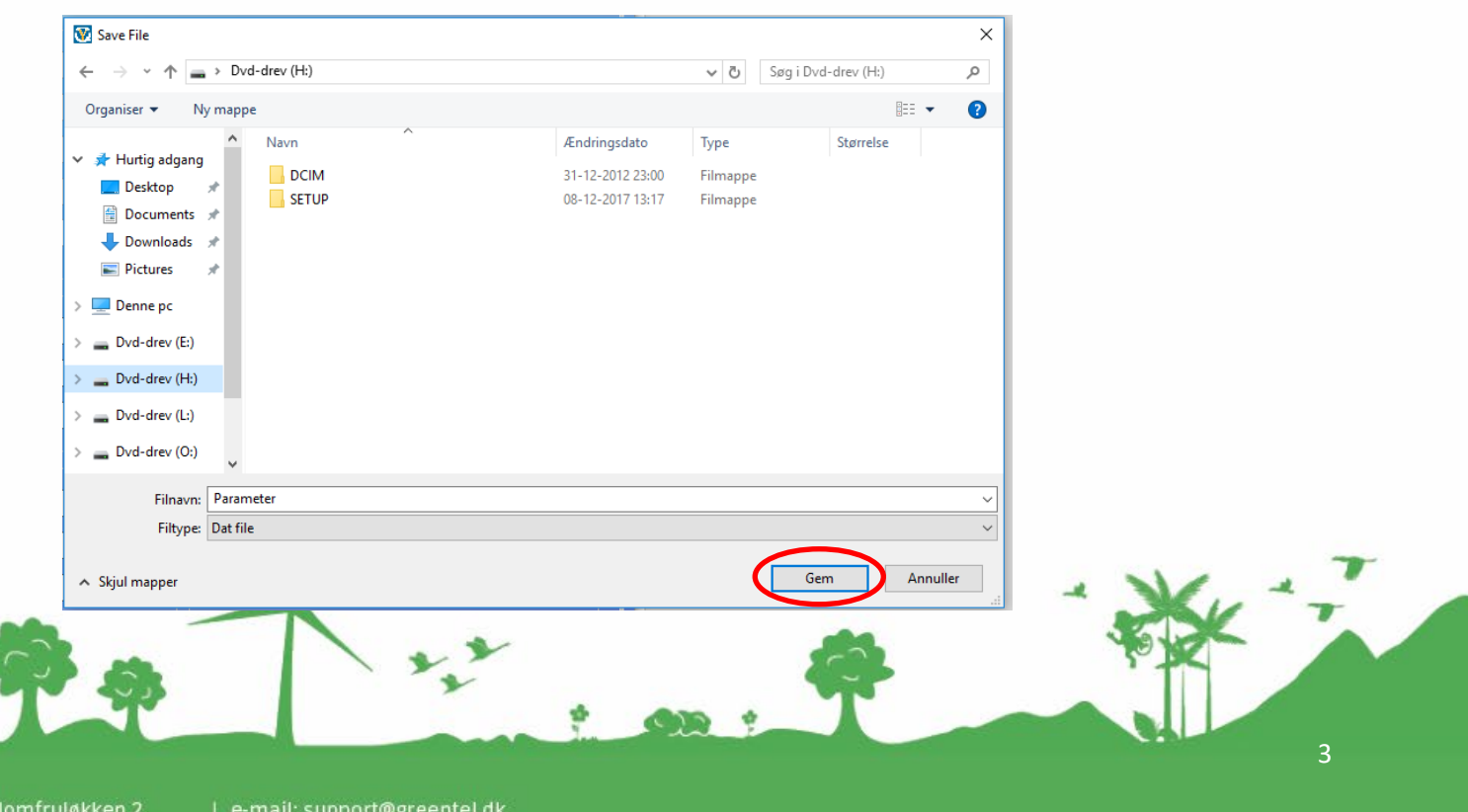

**BOTH CHEATER** 

øĝ.

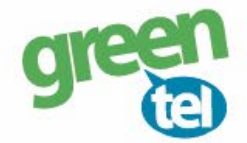

## **7. Opdater nu kameraet – VIGTIGT!**

- **Afbryd kameraet** fra din PC eller sæt SD kortet i kameraet
- **-** Sæt kameraet på **"SET UP"** og vent på, at der bliver fundet signal
- Der står nu **"Greentel"** i displayet
- Sæt det over på **"ON"**

**Kameraet er nu klar** til tage billeder, når der sker en bevægelse foran det.

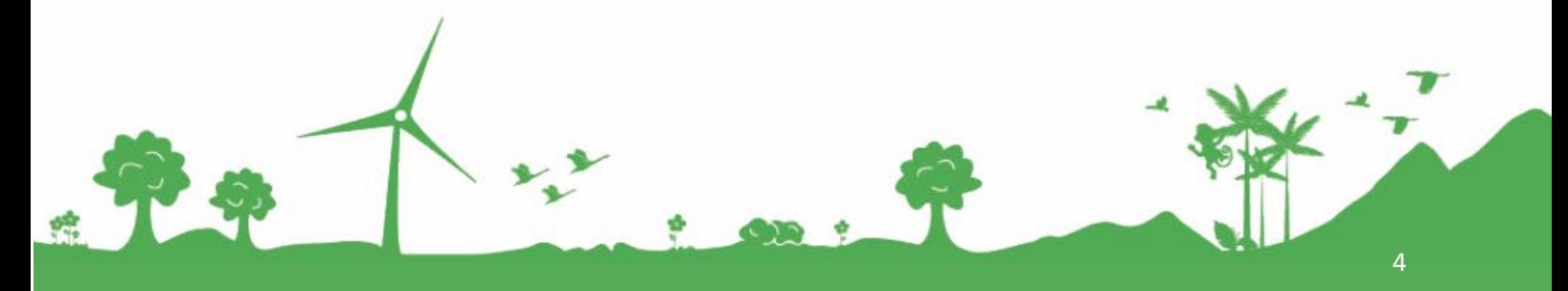

Jomfruløkken 2<br>8930 Randers NØ

e-mail: support@greentel.dk<br>web: www.greentel.dk